# <span id="page-0-1"></span>**ANSYS 12 - Beam**

• [Problem Specification](#page-0-0)

[Step 1: Pre-Analysis & Start-Up](#page-1-0)

- [Start ANSYS Workbench](#page-1-1)
- [Select Analysis Systems](#page-1-2)
- [Specify Material Properties](#page-2-0)

[Step 2: Geometry](#page-3-0)

- [Creating a Sketch](#page-3-1)
- [Dimensions](#page-4-0)
- [Create Surface](#page-4-1)
- [Create Cross Section](#page-5-0)

[Step 3: Mesh](#page-7-0)

- [Step 4: Setup \(Physics\)](#page-8-0)
- [Step 5: Solution](#page-10-0)

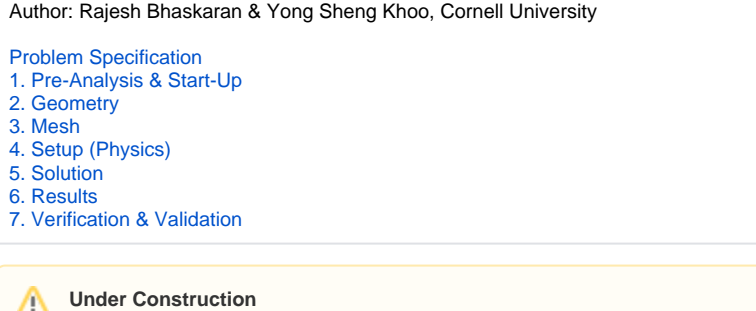

The following ANSYS tutorial is under construction.

### <span id="page-0-0"></span>**Problem Specification**

Consider the beam in the figure below. There are two point forces acting on the beam in the negative y direction as shown. Note the dimensions of the beam. The Young's modulus of the material is 73 GPa and the Poisson ratio is 0.3. We'll assume that plane stress conditions apply.

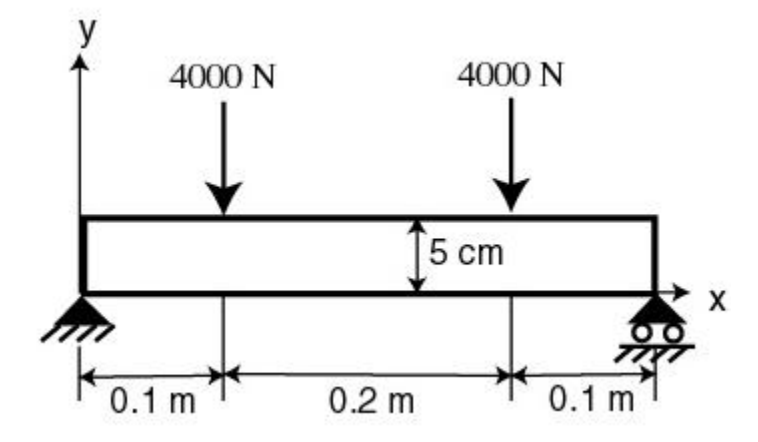

**[Go to Step 1: Pre-Analysis & Start-Up](https://confluence.cornell.edu/display/SIMULATION/ANSYS+12+-+Beam+-+Step+1)**

[See and rate the complete Learning Module](#page-0-1) [Go to all ANSYS Learning Modules](https://confluence.cornell.edu/display/SIMULATION/ANSYS+Learning+Modules)

Author: Rajesh Bhaskaran & Yong Sheng Khoo, Cornell University

- [Problem Specification](https://confluence.cornell.edu/display/SIMULATION/ANSYS+12+-+Beam+-+Problem+Specification) [1. Pre-Analysis & Start-Up](https://confluence.cornell.edu/display/SIMULATION/ANSYS+12+-+Beam+-+Step+1) [2. Geometry](https://confluence.cornell.edu/display/SIMULATION/ANSYS+12+-+Beam+-+Step+2) [3. Mesh](https://confluence.cornell.edu/display/SIMULATION/ANSYS+12+-+Beam+-+Step+3) [4. Setup \(Physics\)](https://confluence.cornell.edu/display/SIMULATION/ANSYS+12+-+Beam+-+Step+4)
- [5. Solution](https://confluence.cornell.edu/display/SIMULATION/ANSYS+12+-+Beam+-+Step+5)
- [6. Results](https://confluence.cornell.edu/display/SIMULATION/ANSYS+12+-+Beam+-+Step+6)
- [7. Verification & Validation](https://confluence.cornell.edu/display/SIMULATION/ANSYS+12+-+Beam+-+Step+7)

# <span id="page-1-0"></span>Step 1: Pre-Analysis & Start-Up

# <span id="page-1-1"></span>**Start ANSYS Workbench**

We start our simulation by first starting the ANSYS workbench.

### **Start > All Programs > ANSYS 12.1 > Workbench**

Following figure shows the workbench window.

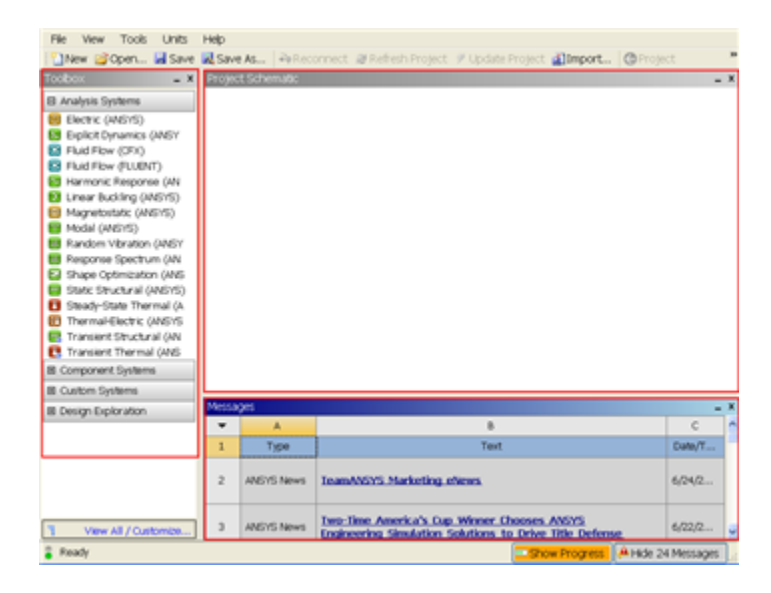

At the left hand side of the workbench window, you will see a toolbox full of various analysis systems. In the middle, you see an empty work space. This is the place where you will organize your project. At the bottom of the window, you see messages from ANSYS.

#### <span id="page-1-2"></span>**Select Analysis Systems**

[Select Analysis System Demo](https://confluence.cornell.edu/download/attachments/112040622/Select%20Analysis%20System.gif)

Since our problem involves static analysis, we will select the **Static Structural (ANSYS)** component on the left panel. Left click (and hold) on **Static Structural (ANSYS)**, and drag the icon to the empty space in the **Project Schematic**.

Since we selected Static Structural (ANSYS), each cell of the system corresponds to a step in the process of performing the ANSYS Structural analysis. Right click on **Static Structural ANSYS** and **Rename** the project to **Beam**.

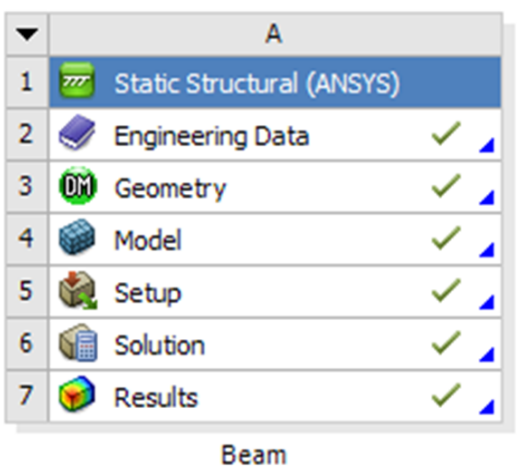

Now, we just need to work out each step from top down to get to the results for our solution.

- We start by preparing our geometry
- We use geometry to generate a mesh
- We setup the physics of the problem
- We run the problem in the solver to generate a solution
- Finally, we post process the solution to gain insight into the results

#### <span id="page-2-0"></span>**Specify Material Properties**

We will first specify the material properties of the crank. The material has an Young's modulus  $E=2.8x10^7$  psi and Poisson's ratio =0.3.

In the Crank cell, double click on **Engineering Data**. This will bring you to a new page. The default material given is **Structural Steel**. We will use this material and change the Young's modulus and Poisson's ratio.

Left click on **Structural Steel** once and you will see the details of Structural Steel material properties under **Properties of Outline Row 3: Structural Steel** . Expand **Isotropic Elasticity**, change **Young's Modulus** and **Poisson's Ratio** to E=7.9e10 pa and =0.3. Remember to check that you use the correct unit.

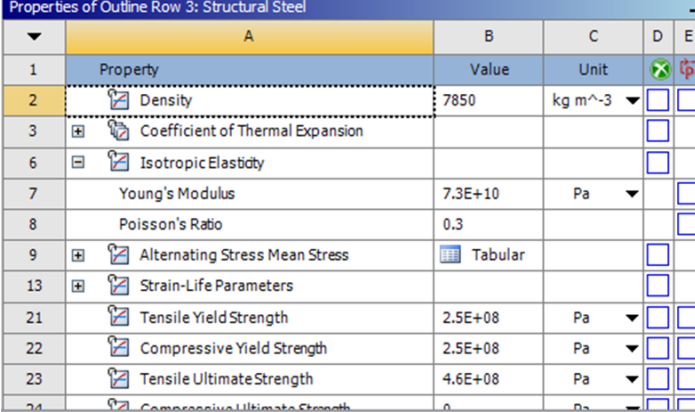

**[Higher Resolution Window](https://confluence.cornell.edu/download/attachments/112040622/Material%20Properties.png)** 

Press the **Return to Project** Return to Project<br>to return to Workbench *Project Schematic* window.

**[Go to Step 2: Geometry](https://confluence.cornell.edu/display/SIMULATION/ANSYS+12+-+Beam+-+Step+2)**

[See and rate the complete Learning Module](#page-0-1)

[Go to all ANSYS Learning Modules](https://confluence.cornell.edu/display/SIMULATION/ANSYS+Learning+Modules)

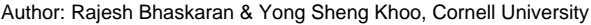

- [Problem Specification](https://confluence.cornell.edu/display/SIMULATION/ANSYS+12+-+Beam+-+Problem+Specification) [1. Pre-Analysis & Start-Up](https://confluence.cornell.edu/display/SIMULATION/ANSYS+12+-+Beam+-+Step+1)
- [2. Geometry](https://confluence.cornell.edu/display/SIMULATION/ANSYS+12+-+Beam+-+Step+2)
- [3. Mesh](https://confluence.cornell.edu/display/SIMULATION/ANSYS+12+-+Beam+-+Step+3)
- [4. Setup \(Physics\)](https://confluence.cornell.edu/display/SIMULATION/ANSYS+12+-+Beam+-+Step+4)
- [5. Solution](https://confluence.cornell.edu/display/SIMULATION/ANSYS+12+-+Beam+-+Step+5)
- [6. Results](https://confluence.cornell.edu/display/SIMULATION/ANSYS+12+-+Beam+-+Step+6)
- [7. Verification & Validation](https://confluence.cornell.edu/display/SIMULATION/ANSYS+12+-+Beam+-+Step+7)

# <span id="page-3-0"></span>Step 2: Geometry

At Workbench, in the **Beam** cell, right click on **Geometry**, and select **Properties**. You will see the properties menu on the right of the Workbench window. Under **Basic Geometry Options**, select **Line Bodies**. This is because we are going to create a line geometry.

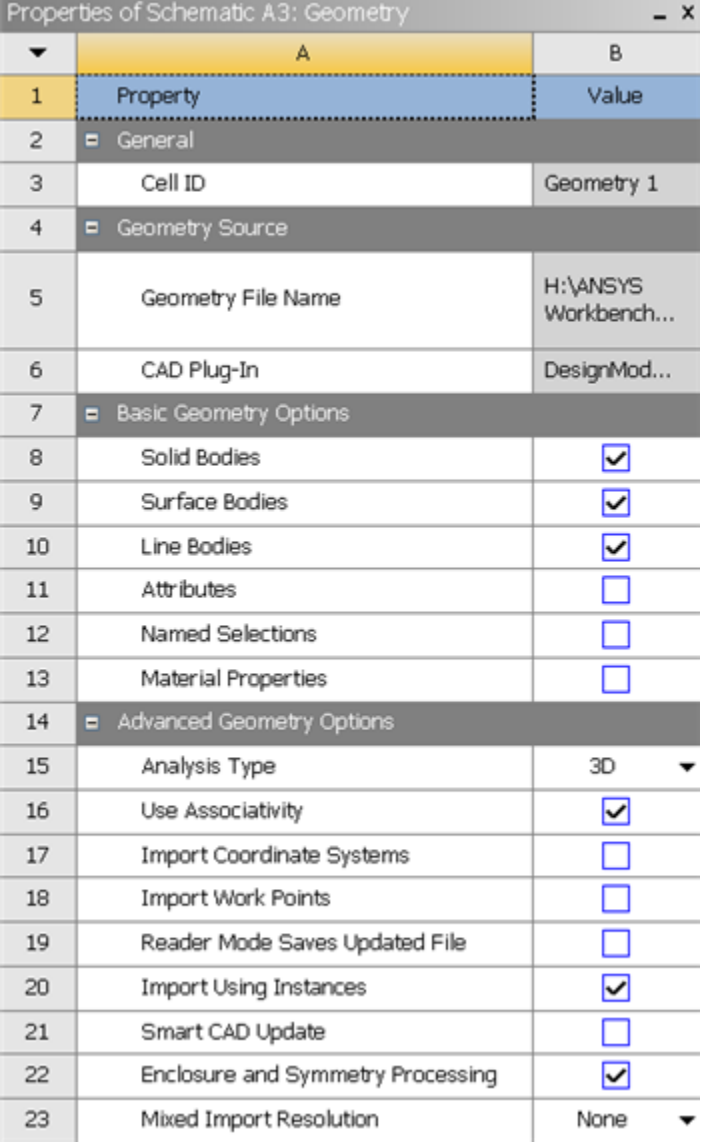

In the **Project Schematic**, double left click on **Geometry** to start preparing the geometry.

At this point, a new window, ANSYS Design Modeler will be opened. You will be asked to select desired length unit. Use the default **meter** unit and click **OK**

# <span id="page-3-1"></span>**Creating a Sketch**

.

Like any other common CAD modeling practice, we start by creating a sketch.

Start by creating a sketch on the **XYPlane**. Under **Tree Outline**, select **XYPlane**, then click on **Sketching** next to **Modeling** tab. This will bring up the **Sket ching Toolboxes**.

Note: In sketching mode, there is **Undo** features that you can use if you make any mistake. [Select Sketching Toolboxes Demo](https://confluence.cornell.edu/download/attachments/112041403/Select+Sketching+Toolboxes.gif)

On the right, there is a **Graphic** window. At the lower right hand corner of the Graphic window, click on the **+Z** axis to have a normal look of the **XY Plane**. [Select Normal View Demo](https://confluence.cornell.edu/download/attachments/112041403/Select+Normal+View.gif)

In the **Sketching Toolboxes**, select **Line**. In the **Graphics** window, create three rough lines from starting from the origin in the positive XY direction (Make sure that you see a letter P at the origin and at each connection between the lines. The letter P the geometry is constrained at the point.) You should have something like this:

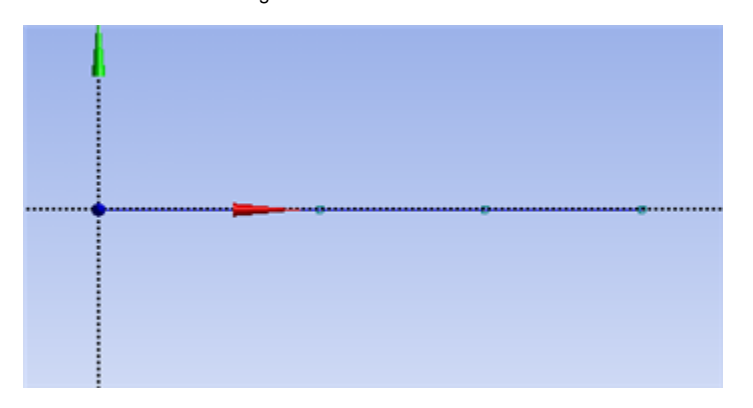

Note: You do not have to worry about dimension for now, we can dimension them properly in the later step.

#### <span id="page-4-0"></span>**Dimensions**

Under **Sketching Toolboxes**, select **Dimensions** tab, use the default dimensioning tools. Dimension the geometry as shown:

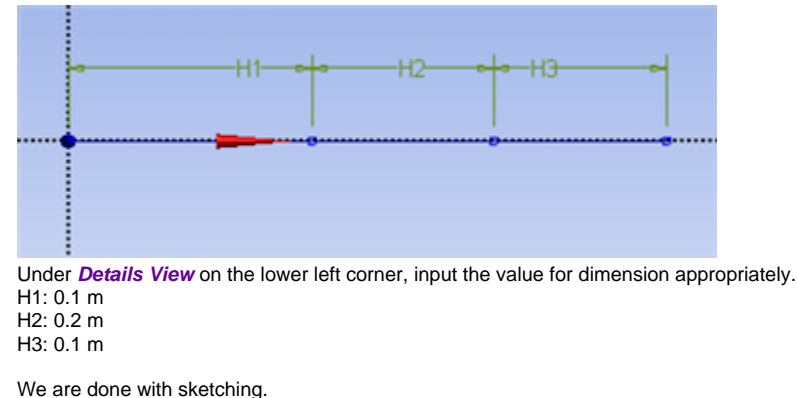

# <span id="page-4-1"></span>**Create Surface**

Now that we have the sketch done, we can create a line body for this sketch.

#### **Concept > Lines From Sketches**

This will create a new line **Line1**. Under **Details View**, select **Sketch1** as **Base Objects** and click **Apply**. Finally click **Generate** to generate the surface. This is what you should see under your **Tree Outline**.

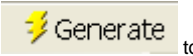

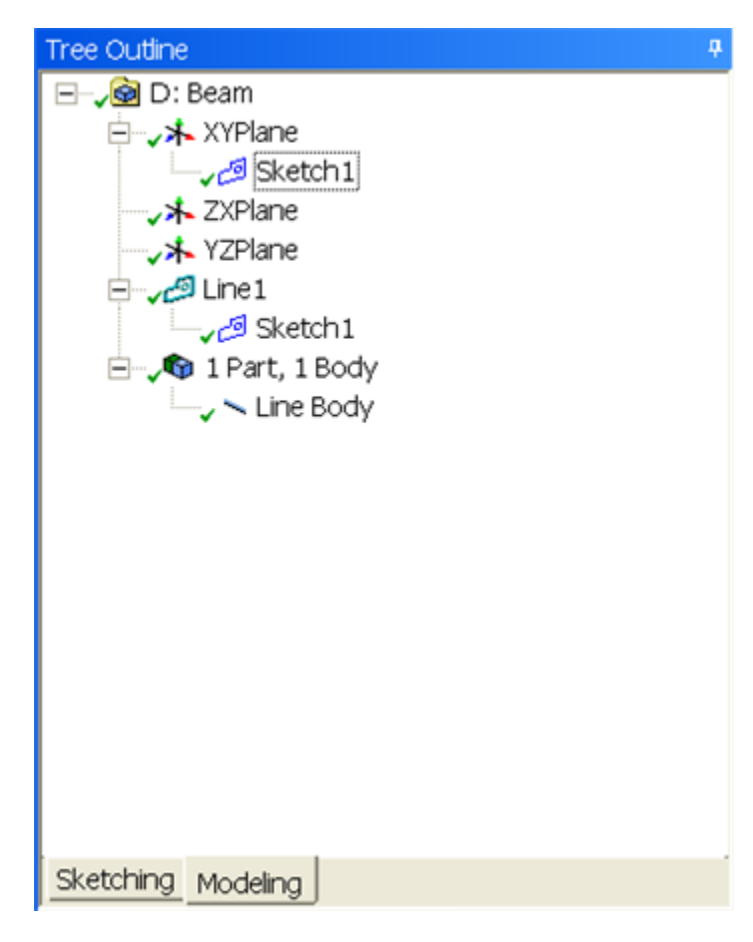

# <span id="page-5-0"></span>**Create Cross Section**

We will now add a cross section to the line body.

## **Concept > Cross Section > Rectangular**

Under Details View, input value as follow:

B - 0.05m

H - 1m

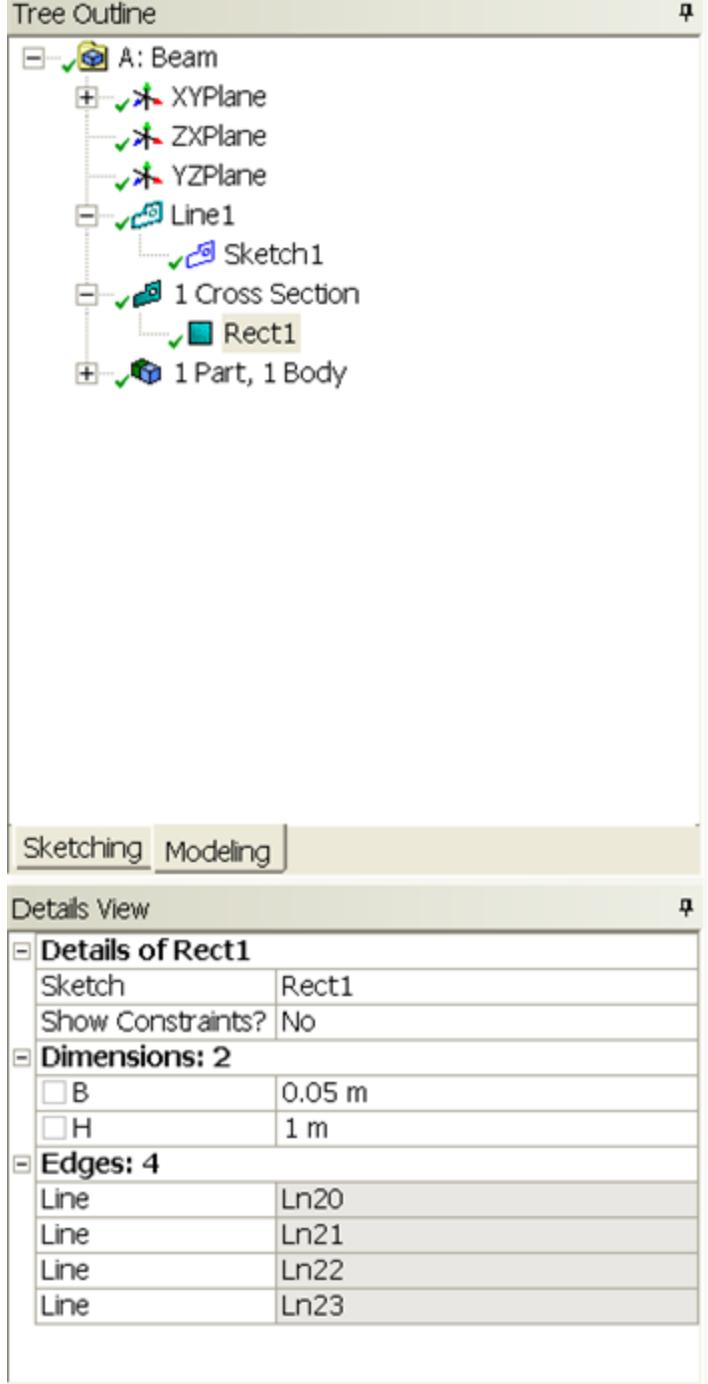

Finally, under expand the Line Body

**Outline > 1 Part, 1 Body > Line Body**

And attach **Rect1** to **Cross Section** under **Details View**.

Tree Outline

⊟<sup>...</sup>. **<u>o</u>** A: Beam 由…<sub>v</sub>\* XYPlane → X ZXPlane → X YZPlane Line 1 لشى ب Sketch1 لتش ريسا l Cross Section **ا**لگے ب<sup>1</sup>  $\overline{\phantom{a}}$  Rect1 D-Co 1 Part, 1 Body Line Body

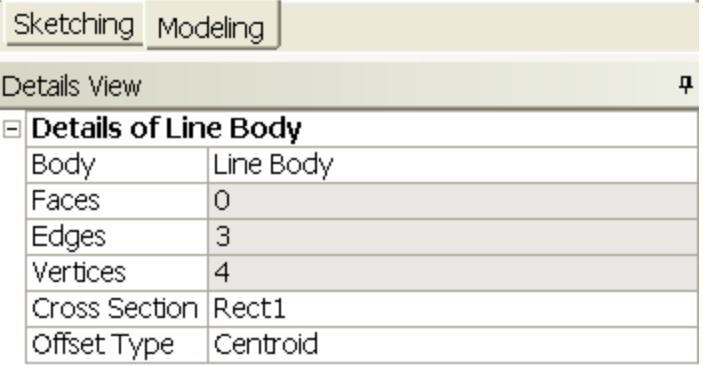

We are done with geometry. You can close the **Design Modeler** and go back to **Workbench** (Don't worry, it will auto save).

#### **[Go to Step 3: Mesh](https://confluence.cornell.edu/display/SIMULATION/ANSYS+12+-+Beam+-+Step+3)**

[See and rate the complete Learning Module](#page-0-1)

[Go to all ANSYS Learning Modules](https://confluence.cornell.edu/display/SIMULATION/ANSYS+Learning+Modules)

Author: Rajesh Bhaskaran & Yong Sheng Khoo, Cornell University

[Problem Specification](https://confluence.cornell.edu/display/SIMULATION/ANSYS+12+-+Beam+-+Problem+Specification)

- [1. Pre-Analysis & Start-Up](https://confluence.cornell.edu/display/SIMULATION/ANSYS+12+-+Beam+-+Step+1)
- [2. Geometry](https://confluence.cornell.edu/display/SIMULATION/ANSYS+12+-+Beam+-+Step+2)
- [3. Mesh](https://confluence.cornell.edu/display/SIMULATION/ANSYS+12+-+Beam+-+Step+3) [4. Setup \(Physics\)](https://confluence.cornell.edu/display/SIMULATION/ANSYS+12+-+Beam+-+Step+4)
- [5. Solution](https://confluence.cornell.edu/display/SIMULATION/ANSYS+12+-+Beam+-+Step+5)
- [6. Results](https://confluence.cornell.edu/display/SIMULATION/ANSYS+12+-+Beam+-+Step+6)
- 
- [7. Verification & Validation](https://confluence.cornell.edu/display/SIMULATION/ANSYS+12+-+Beam+-+Step+7)

# <span id="page-7-0"></span>Step 3: Mesh

Save your work in **Workbench** window. In the **Workbench** window, right click on **Mesh**, and click **Edit**. A new **ANSYS Mesher** window will open.

Use the default mesh. Under **Outline**, right click on **Mesh** and click **Generate Mesh**. This should be the mesh appear in the Graphics window.

 $\overline{\mathbf{u}}$ 

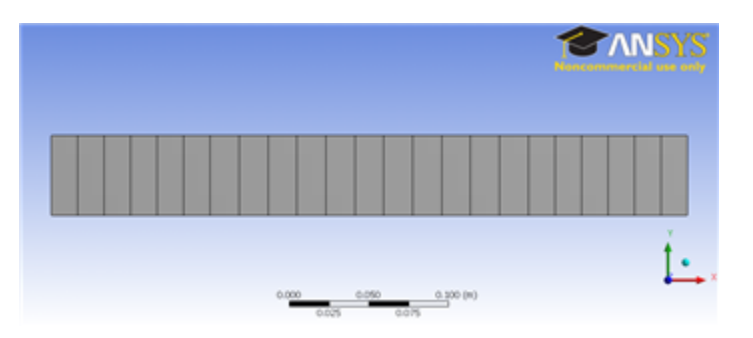

#### **[Go to Step 4: Setup \(Physics\)](https://confluence.cornell.edu/display/SIMULATION/ANSYS+12+-+Beam+-+Step+4)**

[See and rate the complete Learning Module](#page-0-1)

[Go to all ANSYS Learning Modules](https://confluence.cornell.edu/display/SIMULATION/ANSYS+Learning+Modules)

Author: Rajesh Bhaskaran & Yong Sheng Khoo, Cornell University

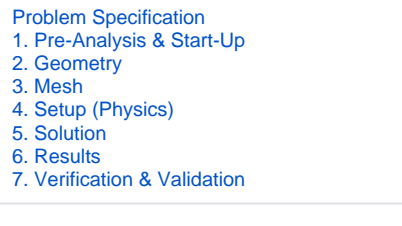

# <span id="page-8-0"></span>Step 4: Setup (Physics)

We need to specify point BC's at A, B, C and D.

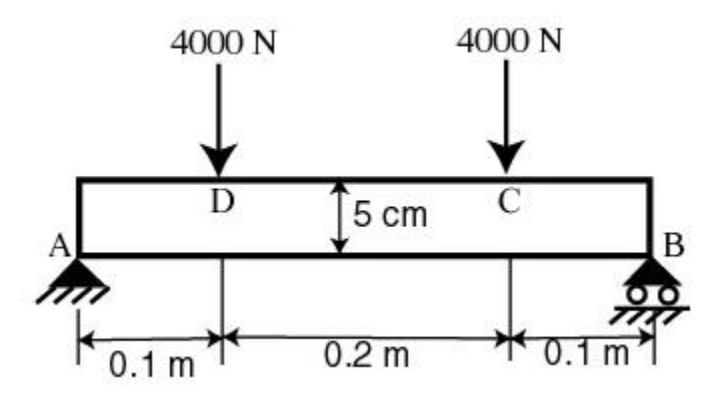

Let's start with setting up boundary condition at A.

**Outline > Static Structural (A5) > Insert > Remote Displacement**

Select point A in the **Graphics** window and click **Apply** next to Geometry under **Details of "Remote Displacement"**. Enter 0 for all UX, UY, UZ, ROTX and ROTY except for ROTZ. Let ROTZ to be free.

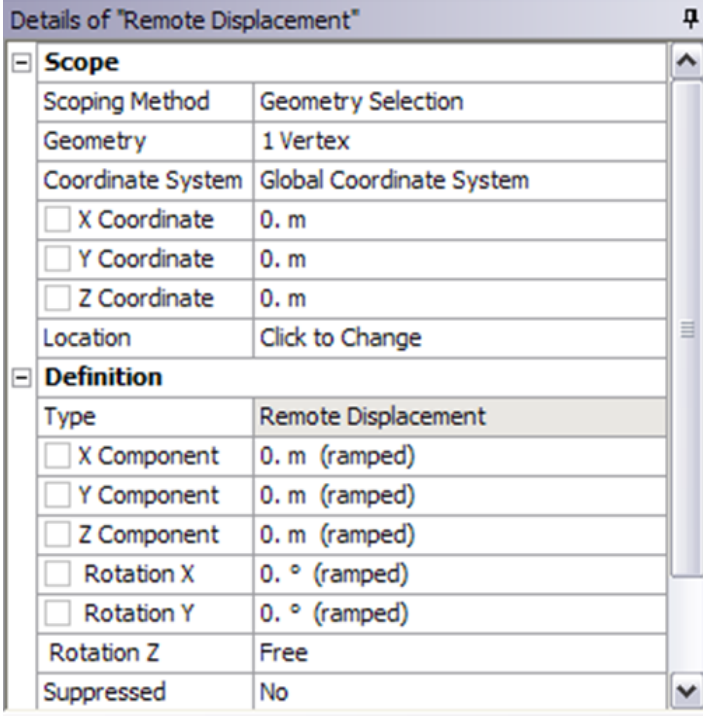

Let's move on to setting up boundary condition B.

**Outline > Static Structural (A5) > Insert > Remote Displacement**

Select point B in the **Graphics** window and click **Apply** next to Geometry under **Details of "Displacement 2"**. Enter 0 for all UY, UZ, ROTX and ROTY except for ROTZ. Let UX and ROTZ to be free.

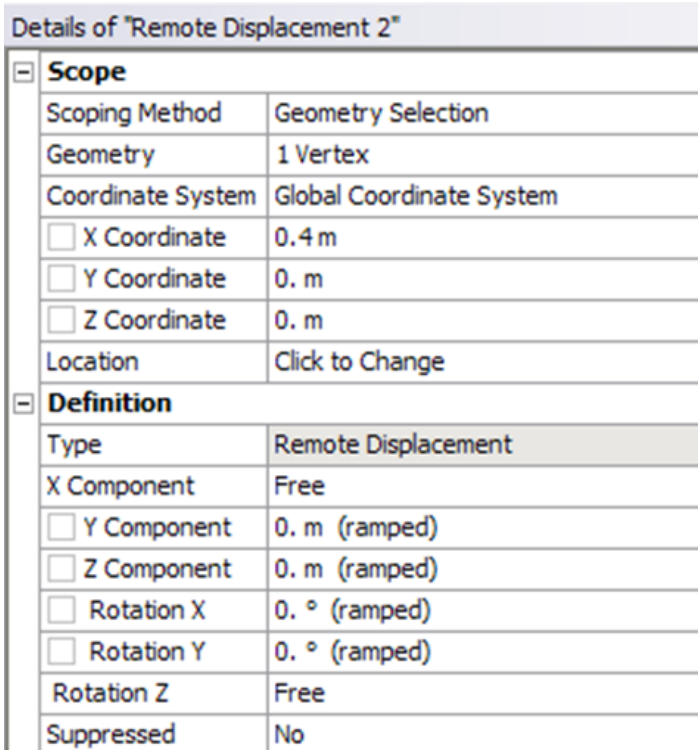

We can move on to setting up point force at point C and D.

**Outline > Static Structural (A5) > Insert > Force**

Select point C in the **Graphics** window and click **Apply** next to Geometry under **Details of "Force"**. Next to **Define By**, change **Vector** to **Components**. Enter -4000 for **Y Component**.

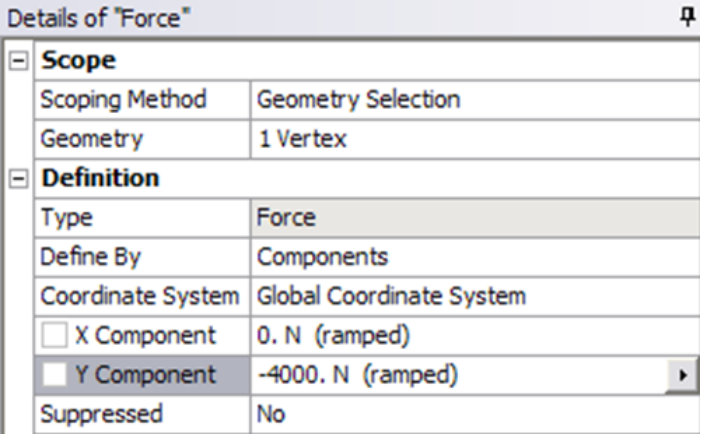

#### Do the same for point D.

Check that you have for all the boundary conditions. Click on **Static Structural (A5)** to view this in Graphics window.

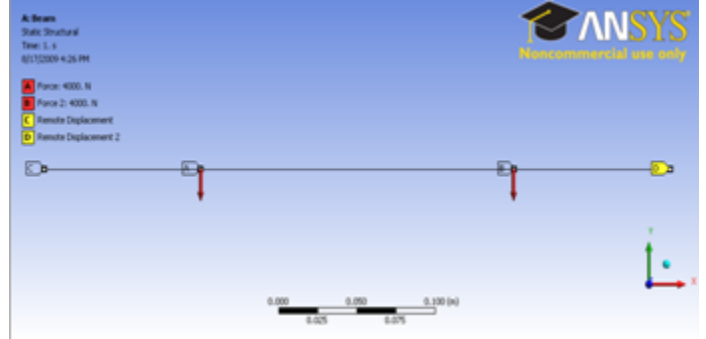

[Higher Resolution Image](https://confluence.cornell.edu/download/attachments/112041617/Boundary%20condition.png)

#### **[Go to Step 5: Solution](https://confluence.cornell.edu/display/SIMULATION/ANSYS+12+-+Beam+-+Step+5)**

[See and rate the complete Learning Module](#page-0-1)

[Go to all ANSYS Learning Modules](https://confluence.cornell.edu/display/SIMULATION/ANSYS+Learning+Modules)

Author: Rajesh Bhaskaran & Yong Sheng Khoo, Cornell University

```
Problem Specification
```
- [1. Pre-Analysis & Start-Up](https://confluence.cornell.edu/display/SIMULATION/ANSYS+12+-+Beam+-+Step+1)
- [2. Geometry](https://confluence.cornell.edu/display/SIMULATION/ANSYS+12+-+Beam+-+Step+2)
- [3. Mesh](https://confluence.cornell.edu/display/SIMULATION/ANSYS+12+-+Beam+-+Step+3)
- [4. Setup \(Physics\)](https://confluence.cornell.edu/display/SIMULATION/ANSYS+12+-+Beam+-+Step+4)
- [5. Solution](https://confluence.cornell.edu/display/SIMULATION/ANSYS+12+-+Beam+-+Step+5)
- [6. Results](https://confluence.cornell.edu/display/SIMULATION/ANSYS+12+-+Beam+-+Step+6)
- [7. Verification & Validation](https://confluence.cornell.edu/display/SIMULATION/ANSYS+12+-+Beam+-+Step+7)

# <span id="page-10-0"></span>Step 5: Solution

Now that we have set up the boundary conditions, we can actually solve for a solution. Before we do that, let's take a minute to think about what is the postprocessing that we are interested in. We are interested in the deflection and bending stress on the beam. We would also like to look at the force and moment reaction at our support A and B. Let's set up those post-processing parameters before we click solve button.

Let's start with inserting Total Deformation.

### **Outline > Solution (A6) > Insert > Total Deformation**

Next let's insert beam tool that will enable us to look at the stresses on the beam.

### **Outline > Solution (A6) > Insert > Beam Tool > Beam Tool**

We would also like to look at the Force Reaction at point A and B.

### **Outline > Solution (A6) > Insert > Probe > Force Reaction**

Select **Remote Displacement** (which is point A) next to **Boundary Condition** under **Details of "Force Reaction"**.

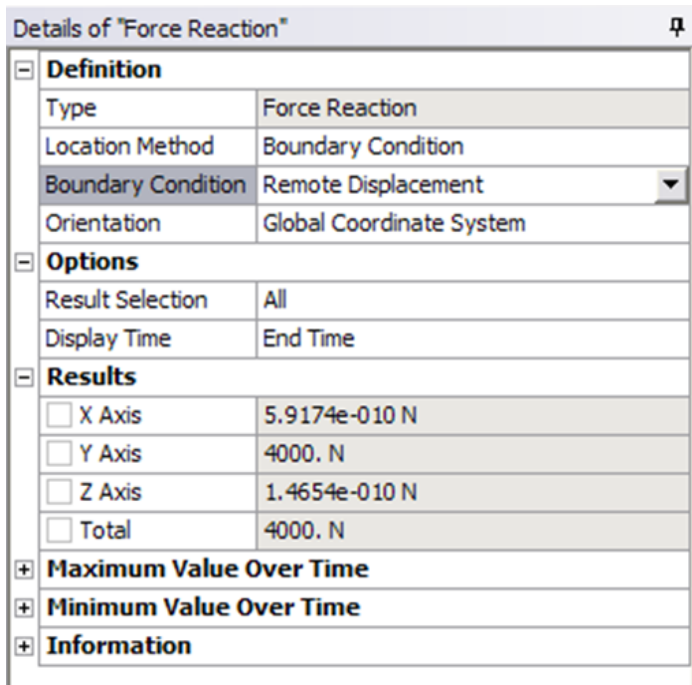

Do the same step for Remote Displacement 2 (point B).

Next we will like to check and see that the moment at point A and B is zero.

**Outline > Solution (A6) > Insert > Probe > Moment Reaction**

Select **Remote Displacement** (which is point A) next to **Boundary Condition** under **Details of "Moment Reaction"**.

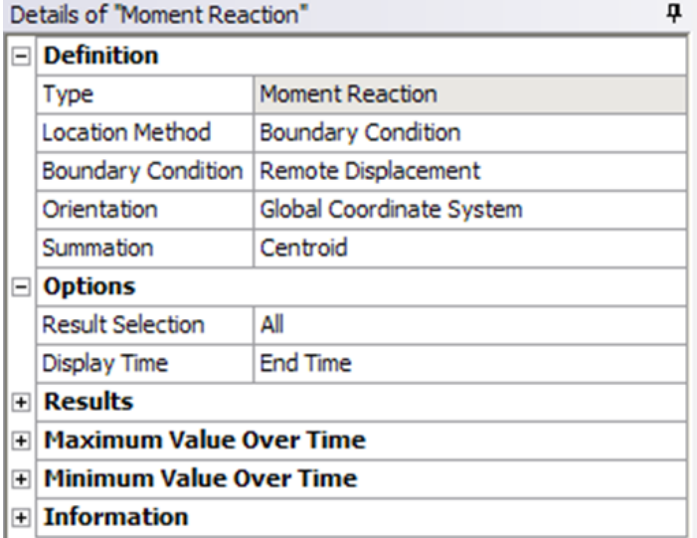

Do the same step for Remote Displacement 2 (point B).

We are done setting up all the results. Click **Solve** at the top menu to obtain a solution. Wait for a minute for the solution.

#### **[Go to Step 6: Results](https://confluence.cornell.edu/display/SIMULATION/ANSYS+12+-+Beam+-+Step+6)**

[See and rate the complete Learning Module](#page-0-1)

[Go to all ANSYS Learning Modules](https://confluence.cornell.edu/display/SIMULATION/ANSYS+Learning+Modules)